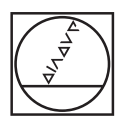

# **HEIDENHAIN**

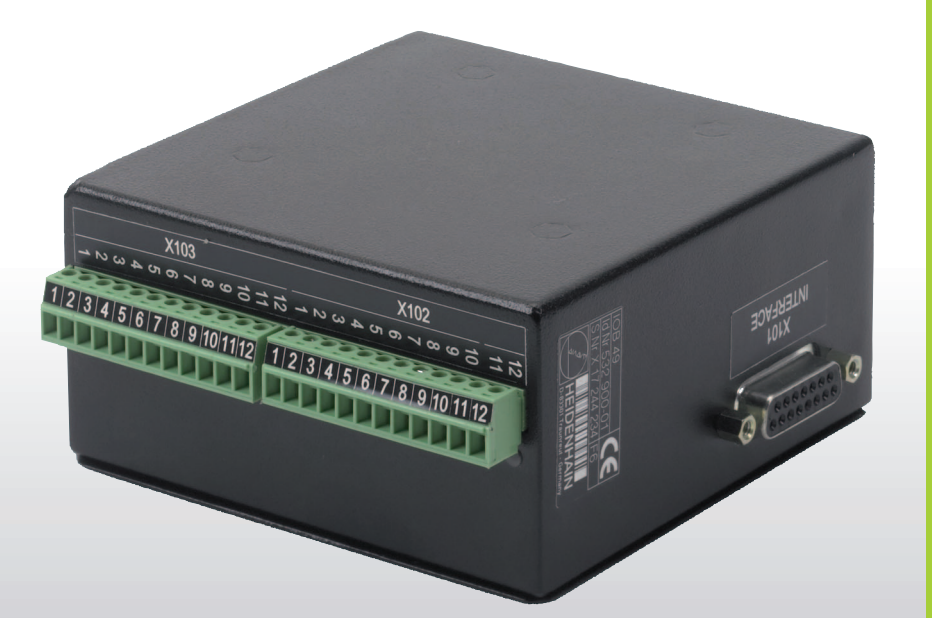

## Benutzer-Handbuch

**IOB 49**

**Deutsch (de) 3/2007**

#### **[I Benutzer-Anleitung ..... 5](#page-4-0)**

[I Allgemeine Informationen ..... 6](#page-5-0)

[Anschluss der IOB 49 an X10 zum Ausführen von Schaltfunktionen \(Fräsen\) oder konstanter Schnittgeschwindig](#page-5-1)keit CSS (Drehen) ..... 6

[I – 1 Ausführen von Schaltfunktionen ..... 7](#page-6-0)

[Schalteingänge ..... 7](#page-6-1)

[Schaltausgänge ..... 7](#page-6-2)

[I – 2 Steuerung einer konstanten Schnittgeschwindigkeit \(CSS\) ..... 10](#page-9-0)

[Konfiguration von CSS ..... 11](#page-10-0)

[Betrieb mit CSS ..... 12](#page-11-0)

[Aktivierung des DAC-Ausgangs ..... 13](#page-12-0)

[Anschluss der IOB an den Umrichter der Drehmaschine ..... 14](#page-13-0)

[I – 3 Diagnose ..... 15](#page-14-0)

[Schaltfunktionen ..... 15](#page-14-1)

[CSS ..... 16](#page-15-0)

# <span id="page-4-0"></span>**Benutzer-Anleitung**

 $\mathbf i$ 

# <span id="page-5-0"></span>**Allgemeine Informationen**

#### <span id="page-5-2"></span><span id="page-5-1"></span>**Anschluss der IOB 49 an X10 zum Ausführen von Schaltfunktionen (Fräsen) oder konstanter Schnittgeschwindigkeit CSS (Drehen)**

Mit dem Anschluss der IOB 49 an den ND 780 werden oben genannte Zusatzfunktionalitäten ermöglicht.

Hinweise zum Einbau der IOB 49 in einen Schaltschrank, die Verbindungstechnik und die Verschaltung können der Betriebsanleitung entnommen werden. Diese liegt jedem Gerät bei oder kann bei HEIDENHAIN angefordert werden.

Die Positionsanzeige erkennt selbstständig, wenn eine IOB 49 angeschlossen ist und zeigt dann im Menü SYSTEM EINRICHTEN den Auswahlpunkt CSS EINSTELLEN bzw. SCHALTAUSGÄNGE. Über diese können sämtliche Funktionen des Moduls angepasst werden.

## <span id="page-6-3"></span><span id="page-6-0"></span>**I – 1 Ausführen von Schaltfunktionen**

Das Ausführen von Schaltfunktionen ist nur im Betriebsmodus "Fräsen" möglich.

Soll parallel zur IOB 49 auch der Kantentaster KT 130 betrieben werden oder über den externen Schaltkontakt Messwerte ausgegeben werden, wird das Verteilerkabel mit der ID 532 909-01 benötigt.

#### <span id="page-6-5"></span><span id="page-6-1"></span>**Schalteingänge**

Die IOB 49 bietet 3 Eingänge, welche den angezeigten Wert der jeweils zugeordneten Achse auf Null zurücksetzen. Hierzu muss der Pegel am Eingang von "niedrig" auf "hoch" geschaltet werden.

#### <span id="page-6-4"></span><span id="page-6-2"></span>**Schaltausgänge**

Die 8 Schaltausgänge betätigen (integrierte) Relais, welche positionsabhängig angesteuert werden. Die Relais schalten entweder an einer voreingestellten Position oder innerhalb eines Bereichs um den Nullpunkt. Ein neuntes Ausgangsrelais signalisiert Betriebsbereitschaft.

Über den Auswahlpunkt SCHALTAUSGÄNGE gelangt man in die Schaltausgangs-Tabelle, in der die Konfiguration aller 8 Ausgänge hinterlegt ist. Soll die Einstellung eines Ausgangs geändert werden, wird dieser mit den Pfeiltasten angewählt und mit ENTER bestätigt. In der folgenden Eingabemaske definieren Sie die Schaltbedingungen. Ist ein Ausgang bereits konfiguriert, kann die Einstellung mit RELAIS LÖSCHEN gelöscht werden.

#### $B:0$  |  $M:1$  |  $U:0$  | 0:00 |  $MM$  |  $\overline{C}$  |  $\Delta$  |

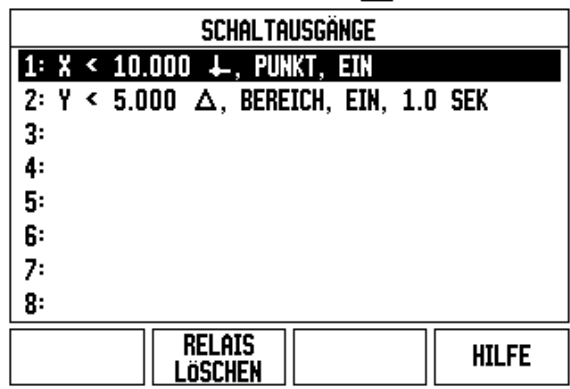

Abb. I.1

- Im Feld BEDINGUNG geben Sie an, welche Achse auf den Ausgang gelegt wird und ob sich die Positionsangabe auf den Restweg oder Istwert bezieht. Weiterhin wird festgelegt, um welchen Wert das Relais schaltet und zu welcher Bedingung bezüglich der Position.
- Im Feld PUNKT/BEREICH wird entschieden, ob an einem bestimmten Punkt geschaltet wird oder in einem Bereich um Null
- <span id="page-7-0"></span>- Im Feld AUSGANG wird das Schaltverhalten des Relais festgelegt. Sobald die entsprechende Bedingung erfüllt ist, schaltet das Relais AUS oder EIN.

#### $B:0$  |  $M:1$  |  $U:$  | 0| 0:00 |  $MM$  |  $\overline{C}$  |  $\Delta$  |  $\overline{\phantom{a}}$

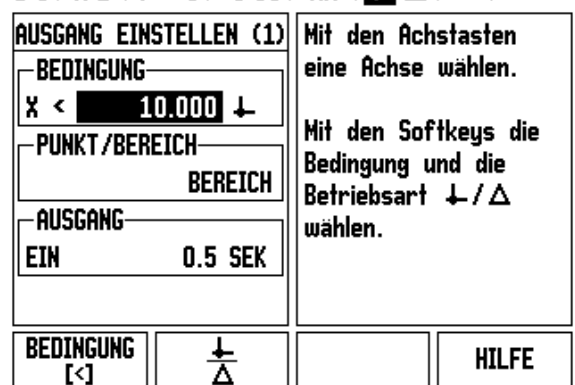

Abb. I.2 Eingabemaske AUSGANG EINSTELLEN

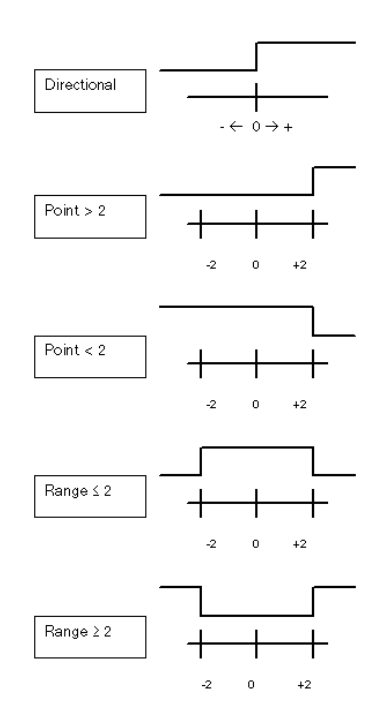

Abb. I.3 Mögliche Schaltstatus der Relais

Im Pulsmodus wird das Relais für eine bestimmte Zeitdauer aktiviert (EIN oder AUS). Nach Ablauf dieser Zeit wird es wieder deaktiviert. Die mögliche Pulsdauer beträgt zwischen 0,1 und 999 s.

 $\left[\frac{1}{2}\right]$ 

Die Ansteuerzeit beginnt immer mit dem Wechsel der Schaltbedingung von FALSCH auf WAHR. Ändert sich die Schaltbedingung auf WAHR bevor die Einschaltdauer abgelaufen ist, startet der Timer nochmals von vorn.

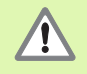

Die Schaltfunktionen können nicht angewendet werden auf gekoppelte Achsen oder Achsen mit einer Kompensation der Umkehrspanne.

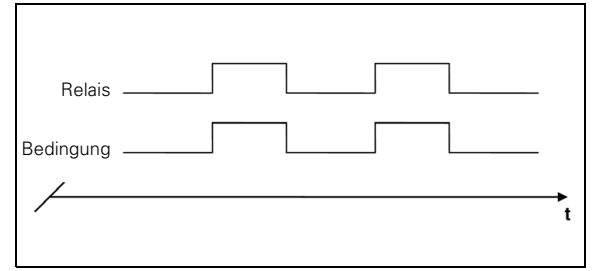

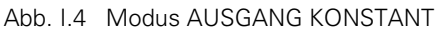

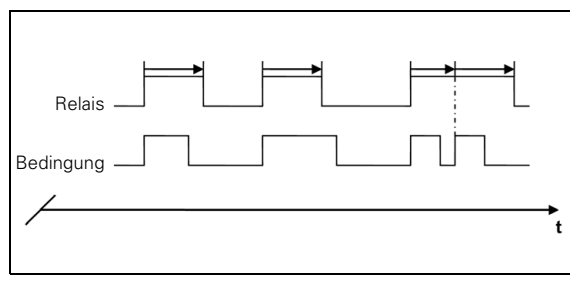

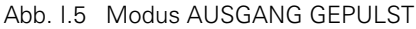

# <span id="page-9-1"></span><span id="page-9-0"></span>**Schnittgeschwindigkeit (CSS**<br>
In diesem Modus ist es möglich, bei einer Drehmaschine die<br>
Schnittgeschwindigkeit konstant zu halten. Folgende Funktione<br>
möglich:<br> **ISSE-Modus:** Das DAC-Ausgangssignal steuert eine konstant **Schnittgeschwindigkeit (CSS)**

In diesem Modus ist es möglich, bei einer Drehmaschine die Schnittgeschwindigkeit konstant zu halten. Folgende Funktionen sind möglich:

- CSS-Modus: Das DAC-Ausgangssignal steuert eine konstante Schnittgeschwindigkeit, indem die Spindeldrehzahl nachgeregelt wird in Abhängigkeit vom Durchmesser (Radius) des Werkstücks.
- Direkte Vorgabe der Spindeldrehzahl: Das DAC-Ausgangssignal gibt die Spindeldrehzahl vor auf Basis eines Werts, der über die Tastatur eingegeben wird.
- Drehzahlgrenzen: Der Maschinenbediener kann Minimal- und Maximaldrehzahlen eingeben, um einen definierten Betriebsbereich der Maschine vorzugeben.
- Getriebestufen: Es können 3 verschiedene Getriebestufen eingelesen werden, um das Verhältnis zwischen tatsächlicher Drehzahl und DAC-Ausgangssignal variabel zu halten.

### <span id="page-10-1"></span><span id="page-10-0"></span>**Konfiguration von CSS**

Die Konfiguration zur Steuerung der Spindeldrehzahl erfolgt im Menü SYSTEM EINRICHTEN. Über den Auswahlpunkt CSS EINSTELLEN wird die entsprechende Eingabemaske aufgerufen.

- Im Feld CSS REGELN EIN/AUS wird entschieden, ob der CSS-Modus über Softkey oder über ein externes Hardware-Signal bedient wird.
- Die Auswahl der aktuellen Gangstufe erfolgt entweder MANUELL (über CSS / DIREKT U/MIN im Menü BEARBEITUNG EINRICHTEN) oder über entsprechende Schalter EXTERN im Getriebe der Maschine. Diese Festlegung erfolgt im Feld CSS GETRIEBEWAHL
- Über die Funktion SPANNUNGSVERSATZ kann ein eventuell bestehender Spannungsoffset auf dem DAC-Signal kompensiert werden. Hierzu muss mit einem Voltmeter die Spannung auf dem DAC-Signal gemessen werden und mit ERHÖHEN oder REDUZIEREN soweit kompensiert werden, bis die Ausgangsspannung Null ist. Der Offset-Bereich ist begrenzt auf 0 bis 50, was ungefähr 0 bis 122 mV entspricht.
- ▶ In den folgenden Feldern VOLT / U/MIN wird das Verhältnis zwischen DAC-Ausgangssignal (0 bis 10 V) und der Spindeldrehzahl festgelegt. Es werden jeweils die Unter- und Obergrenzen in den einzelnen Gangstufen eingegeben.

Falls die letzte Anzeige für die Anzeige der Spindeldrehzahl konfiguriert ist, kann die Drehzahleinstellung auf die aktuelle Spindeldrehzahl gesetzt werden, indem man den MERKE-Softkey betätigt.

Um eine bestimmte Spindeldrehzahl vorzugeben, verwendet der DAC-Ausgang SAus folgenden linearen Zusammenhang zur Bestimmung der entsprechenden Ausgangsspannung VAus:

 $V_{Aus} = 10 \cdot (S_{Aus} - S_0) / (S_{10} - S_0) + V_{Offset}$ 

Drücken Sie ENTER um die Parametrierung zu speichern und die Eingabemaske zu verlassen. Mit C werden die Eingaben verworfen. B:0 | M:1 | V: 0 | 0:00 | MM | □ △ | △ |

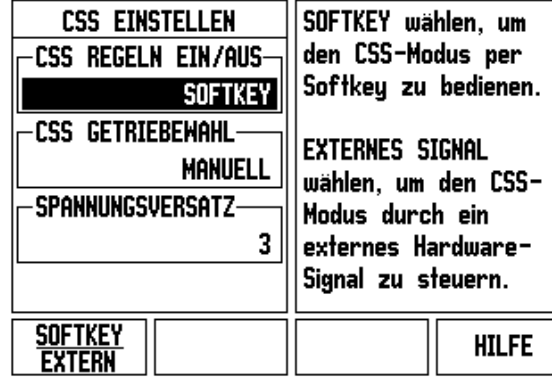

Abb. I.6 Eingabemaske CSS EINSTELLEN (1)

#### $B:0$  |  $H:1$  |  $U:$  | 0 | 0:00 |  $MM$  |  $\blacksquare$   $\Delta$  |  $\equiv$  |

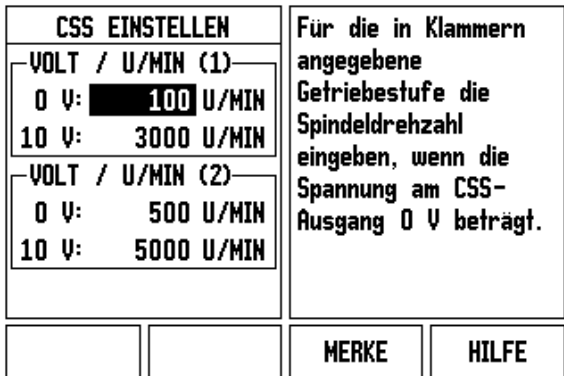

Abb. I.7 Eingabemaske CSS EINSTELLEN (2)

<span id="page-11-1"></span><span id="page-11-0"></span>Die Betriebsparameter werden in der CSS / DIREKT U/MIN Eingabemaske festgelegt. Betätigen Sie den CSS EINRICHT. - Softkey um in diese Maske zu gelangen. Diese ist auch über das Menü BEARB. EINRICHTEN zu erreichen.

- Im Feld EINSTELLUNGEN muss der Betriebsmodus und die Steuerungseinstellungen ausgewählt werden. Die Steuerung der Spindel erfolgt entweder über CSS oder die direkte Eingabe einer Drehzahl. Je nach Auswahl müssen die entsprechenden Werte angegeben werden.

Ist die Regelung der konstanten Schnittgeschwindigkeit mit der Auswahl CSS aktiv, wird die über die Tastatur eingegebene Schnittgeschwindigkeit konstant gehalten. Ändert sich der Durchmesser des Werkstücks, wird die Spindeldrehzahl nachgeregelt.

Möchten Sie eine bestimmte Drehzahl vorgeben, wählen Sie DIREKT / U/MIN und geben Sie den Wert über die Tastatur ein.

Falls die letzte Anzeige für die Anzeige der Spindeldrehzahl konfiguriert ist, kann die Drehzahleinstellung in beiden Fällen auf die aktuelle Spindeldrehzahl gesetzt werden, indem man den MERKE-Softkey betätigt.

Wählen Sie AUS, wenn Sie die Spindelsteuerung nicht benötigen.

- Das Feld GETRIEBESTUFE wird verwendet, um einen Gang manuell über die Tastatur einzugeben.

Falls das Einlesen der Getriebestufe über externe Schalter fully eingestellt ist, zeigt das Feld den jeweiligen Gang automatisch an. In diesem Fall kann in diesem Feld nichts eingestellt werden und es wird übersprungen.

- Im Feld GRENZWERTE werden Grenzen für die minimale und maximale Spindeldrehzahl im gesteuerten Betrieb festgelegt. Im Modus CSS oder DIREKT U/MIN werden diese Grenzen dann nicht über- bzw. unterschritten.

Falls die dritte Achse für die Anzeige der Spindeldrehzahl konfiguriert ist, kann die Drehzahleinstellung auf die aktuelle Spindeldrehzahl gesetzt werden, indem man den MERKE-Softkey betätigt.

Drücken Sie ENTER um die Parametrierung zu speichern und die Eingabemaske zu verlassen. Mit C werden die Eingaben verworfen.

Diese Einstellungen gehen verloren, wenn der ND 780 ausgeschaltet wird.

#### $B:0$  |  $H:1$  |  $U:0$  | 0:00 |  $HM$  |  $\overline{C}$  |  $\Delta$  |

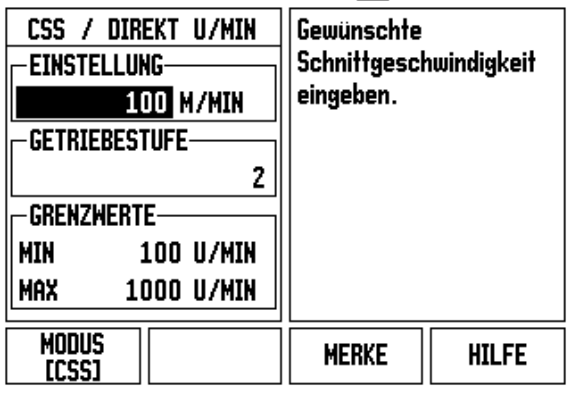

Abb. I.8 Eingabemaske zur Festlegung der Drehzahlgrenzen

**School School School School School School School School School School School School School School School School School School School School School School School School School School School School School School School Scho I – 2 Steuerung einer konstanten**  $\mathbf{I}$ 

### <span id="page-12-1"></span><span id="page-12-0"></span>**Aktivierung des DAC-Ausgangs**

Wenn der Betriebsmodus ausgewählt wurde und die entsprechenden Parameter eingegeben wurden, muss der DAC-Ausgang aktiviert werden, um die Steuerung der Spindel zu starten.

Die Drehzahl der Spindel wird nicht über eine zurückgemeldete Größe geregelt, sondern gesteuert. Das System hat keine Kenntnis über die tatsächliche Drehzahl. Das Ausgangssignal basiert ausschließlich auf dem Verhältnis zwischen der Geschwindigkeitsvorgabe des Umrichters und der Eingangsspannung.

▶ Auf der vierten Seite des Hauptmenüs erscheint - je nach Voreinstellung - der Softkey U/MIN oder CSS. Steht dieser aus EIN, ist der DAC-Ausgang aktiv. Soll die Spindelregelung ausgeschaltet werden, bitte auf AUS setzen.

Ist CSS aktiviert, erscheint neben dem Anzeigewert der X-Achse das Symbol "CSS". Falls die voreingestellte Schnittgeschwindigkeit oder die Drehzahl nicht erreicht werden können, weil es die eingelegte Gangstufe nicht zulässt oder die Grenzdrehzahlen über- bzw. unterschritten werden, erscheint ein Pfeil hinter diesem Symbol (CSS∓ oder CSS±). Die Richtung des Pfeils zeigt an, ob die obere oder untere Grenze erreicht ist.

> Der Softkey CSS oder U/MIN erscheint nicht, wenn der Betriebsmodus auf AUS gesetzt ist.

Falls der CSS Regelparameter bei der Einrichtung des Systems auf EXTERN gesetzt wurde, kann der CSS- bzw. U/MIN-Betrieb nicht über den Softkey bedient werden. Der Softkey zeigt dann den aktuellen Status, aber er hat keine Funktion.

- Mit den Softkeys GESCHW. + und GESCHW. - kann die Schnittgeschwindigkeit bzw. die Spindeldrehzahl verändert werden. Jede Betätigung verändert den Wert um 5 %.

(叫

(mL

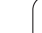

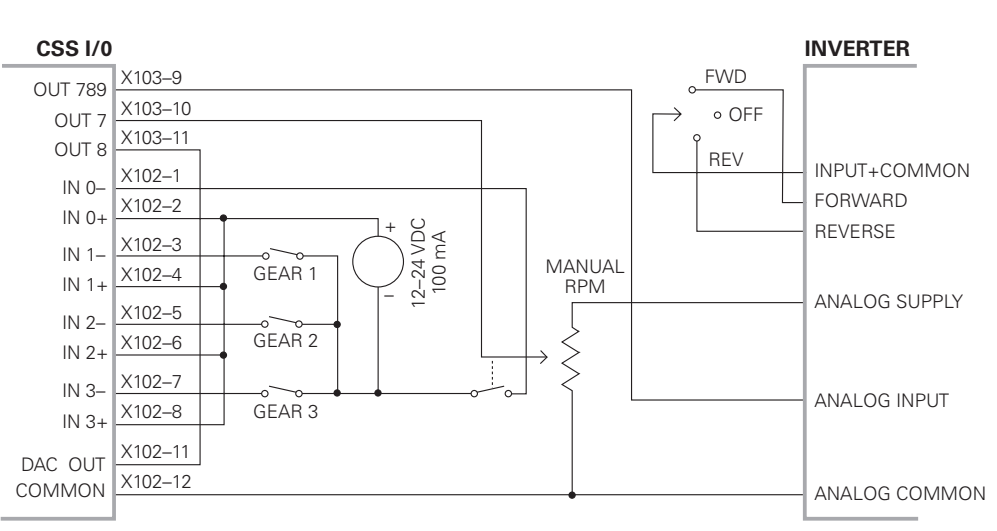

#### <span id="page-13-0"></span>Anschluss der IOB an den Umrichter der **Drehmaschine**

TURNING APPLICATION 1-Automatic CSS/Pot Control

Abb. I.9 Beispiel für Erkennung der Getriebestufe und Umschaltung auf manuelle Drehzahlsteuerung

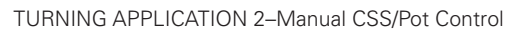

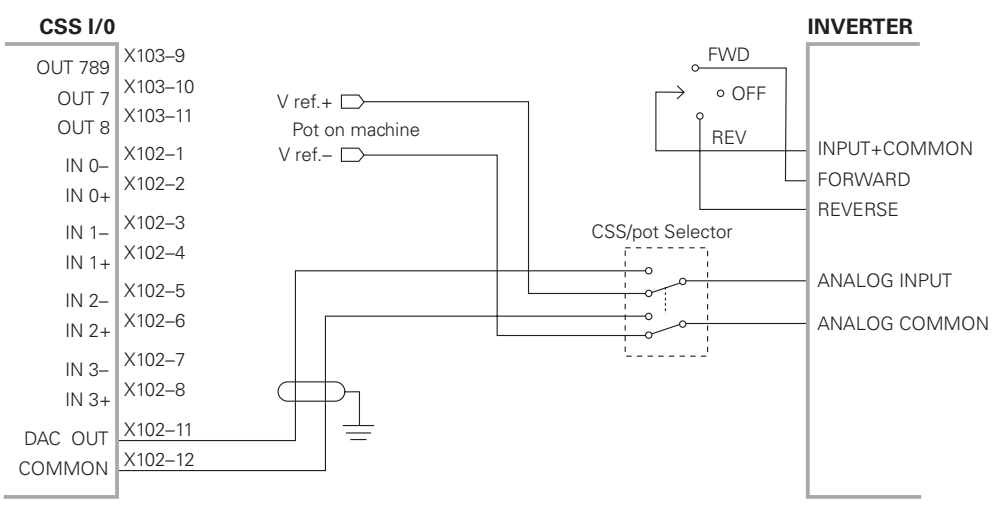

#### Abb. I.10 Beispiel für Umschaltung auf rein manuelle Drehzahlsteuerung

# <span id="page-14-2"></span><span id="page-14-0"></span>**I – 3 Diagnose**

Wenn die IOB 49 an den ND 780 angeschlossen ist, stehen im Menü DIAGNOSE unter SYSTEM EINRICHTEN weitere Diagnosemöglichkeiten zur Verfügung. Je nach Einstellung des Systems (CSS oder Schaltfunktionen) können unterschiedliche Informationen ausgelesen werden.

#### <span id="page-14-3"></span><span id="page-14-1"></span>**Schaltfunktionen**

Für die Überprüfung der Schaltfunktionen wird unter DIAG. SCHALTEIN-/AUSG. der Status der Übertragung über den CAN-Bus und der Status der Schaltein- und ausgänge angezeigt.

- Im Feld CAN-STATUS wird der Zustand der Busverbindung zwischen Positionsanzeige und IOB 49 angezeigt.

Die Statusmitteilungen haben folgende Bedeutung:

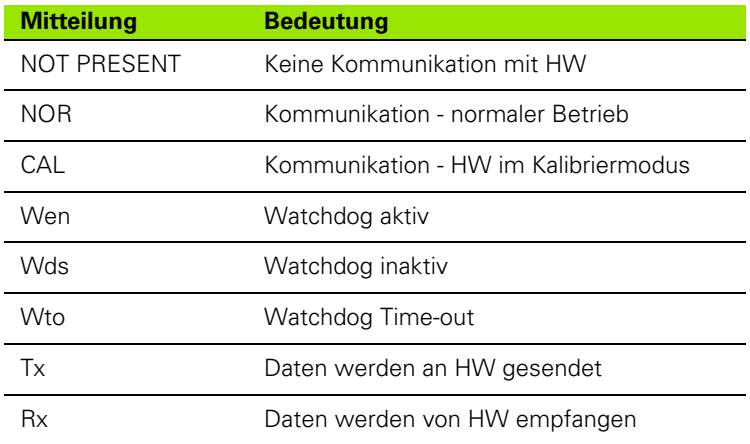

▶ Das Feld SCHALTEIN-/AUSG. gibt Auskunft über den Status der Eingänge und der Schaltstellung der Relais.

Alle momentan aktiven Eingänge (1 bis 3) werden im Feld EIN angezeigt.

Alle momentan aktiven Relaisausgänge (1 bis 9) werden im Feld AUS angezeigt.

Mit dem Softkey KALIBRIEREN können Sie die Kommunikation mit der IOB 49 nochmals synchronisieren. Dies wird jedoch nur dann nötig sein, wenn das Modul beim Einschalten nicht erkannt wurde.

## <span id="page-15-1"></span><span id="page-15-0"></span>**CSS**

Für die Überprüfung der Schnittstellen zum Betrieb der konstanten Schnittgeschwindigkeit wird unter CSS DIAGNOSE der Status der Übertragung über den CAN-Bus und des DAC-Ausgangs angezeigt. Weiterhin wird der Status der Schaltein- und ausgänge wiedergegeben.

- Im Feld CAN-STATUS wird der Zustand der Busverbindung zwischen Positionsanzeige und IOB 49 angezeigt.

Die Statusmitteilungen haben folgende Bedeutung:

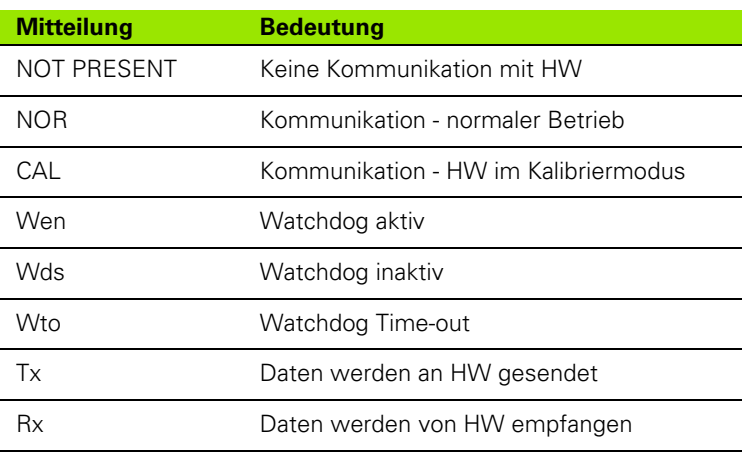

▶ Das Feld DAC AUSGANG zeigt den momentanen Wert für die übertragene Spannung an. Dieser Wert liegt zwischen 0 und 4095, was einer tatsächlichen Spannung von 0 bis 10 V an X102-11 entspricht. Es wird auch das entsprechende CSS-Symbol angezeigt, wenn die Spindeldrehzahl die Ober- oder Untergrenze erreicht hat  $($ CSS $\bar{*}$  oder CSS $\pm$ ).

- Der Status der Schalteingänge und Relaisausgänge wird im Feld CSS EINGANG/AUSGANG wiedergegeben.

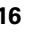

Die Statusmitteilungen haben folgende Bedeutung:

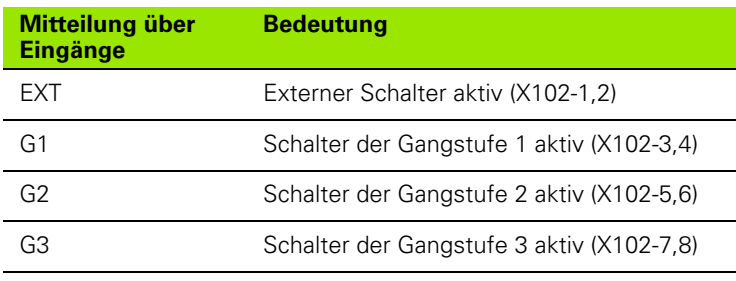

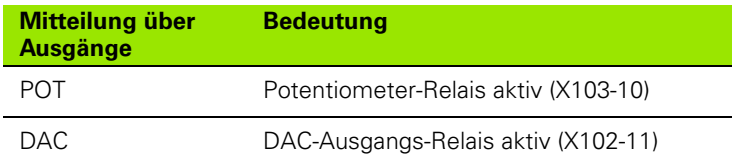

Mit dem Softkey KALIBRIEREN können Sie die Kommunikation mit der IOB 49 nochmals synchronisieren. Dies wird jedoch nur dann nötig sein, wenn das Modul beim Einschalten nicht erkannt wurde.

#### **A**

[Aktivierung des DAC-Ausgangs ... 13](#page-12-1) [Ausführen von Schaltfunktionen ... 7](#page-6-3)

#### **B**

[Betrieb mit CSS ... 12](#page-11-1) [Bezugspunkte ... 6](#page-5-2)

#### **C**

[CSS ... 16](#page-15-1)

#### **D**

[Diagnose ... 15](#page-14-2)

#### **K**

[Konfiguration von CSS ... 11](#page-10-1)

#### **R**

[Relais-Status ... 8](#page-7-0)

#### **S**

[Schaltausgänge ... 7](#page-6-4) [Schalteingänge ... 7](#page-6-5) [Schaltfunktionen ... 15](#page-14-3) Steuerung einer konstanten [Schnittgeschwindigkeit \(CSS\) ... 10](#page-9-1)

# **HEIDENHAIN**

#### DR. JOHANNES HEIDENHAIN GmbH

Dr.-Johannes-Heidenhain-Straße 5 83301 Traunreut, Germany <sup>2</sup> +49 (8669) 31-0  $FAX$  +49 (8669) 5061 E-Mail: info@heidenhain.de

www.heidenhain.de

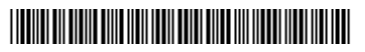